## **Instructions pour la saisie de données par smartphone (via l'appli BEE Traffic).**

Cette App vous permettra d'envoyer votre demande de déplacement de colonies via le « Bee Traffic Server » aux inspecteurs responsables (lieu de départ et lieu de destination). Une copie de votre demande vous sera renvoyé par e‐mail et vous recevrez également un sms indiquant que vous devez attendre la confirmation des inspecteurs.

Par la suite, les inspecteurs vous informeront via e‐mail, SMS ou téléphone si oui ou non vous avez le droit de déplacer vos colonies.

L'appli Bee Traffic permet la saisie centralisée des données des ruchers. Elle peut être téléchargée gratuitement dans l'App Store pour iPhone et dans le Google Play Store pour les appareils Android.

Important: si vous avez déjà installé l'application BeeTraffic sur votre appareil, vous devez l'actualiser.

## **1. Etape: données d'utilisateur**

Il faut commencer par saisir les données d'utilisateur dans les champs respectifs du menu «Plus» sous «Données d'utilisateur». Tapez ensuite sur Transmettre / Enregistrer.

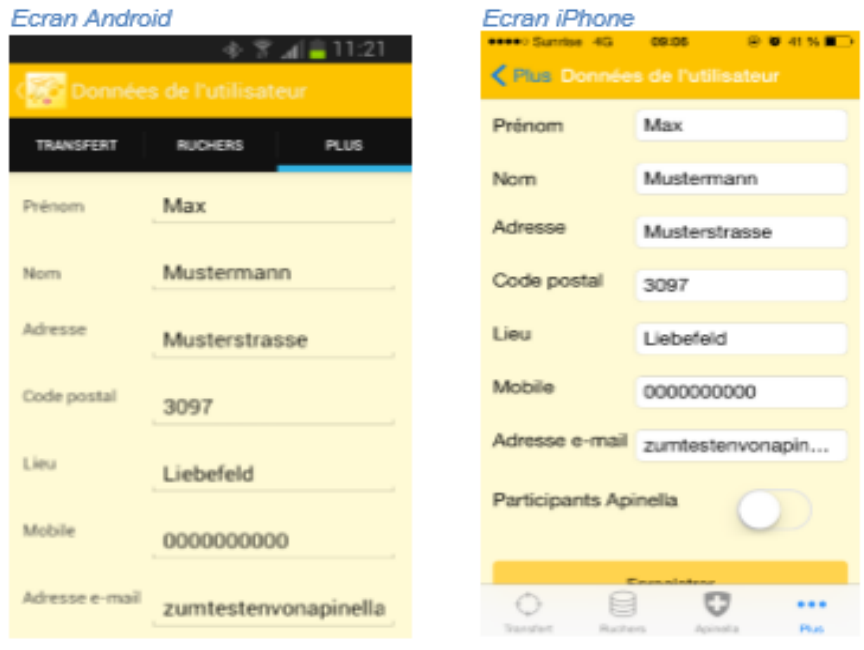

## **2. Etape: enregistrement des ruchers**

(1) Dans le menu «Ruchers», saisir ensuite chacun des ruchers séparément. (2) Indiquer le numéro de rucher sous No de rucher. Ensuite, taper sur Définir l'emplacement pour parvenir à la carte. La fonction GPS doit être activée pour permettre de trouver le site actuel. (3) En faisant glisser la carte, placer le cercle rouge sur le site précis du rucher. Le champ de recherche avec NPA permet une approche approximative. Le curseur doit se trouver le plus précisément possible sur le rucher. Une fois le site défini, taper sur Enregistrer l'emplacement pour le sauvegarder. (4) Les coordonnées du rucher apparaissent alors. En tapant sur Enregistrer, la saisie du rucher est terminée et (5) il apparaît dans le menu «Ruchers». Recommencer ces étapes pour saisir d'autres ruchers.

**Ecran Android** 

## $(1)$  $\Box$  $\sqrt{2}$   $\frac{1}{2}$  11:23 Liste des ruchers SAISH TRANSFERT RUCHERS PLUS

 $(2)$ 

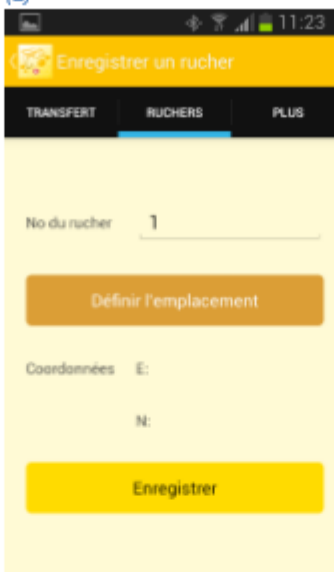

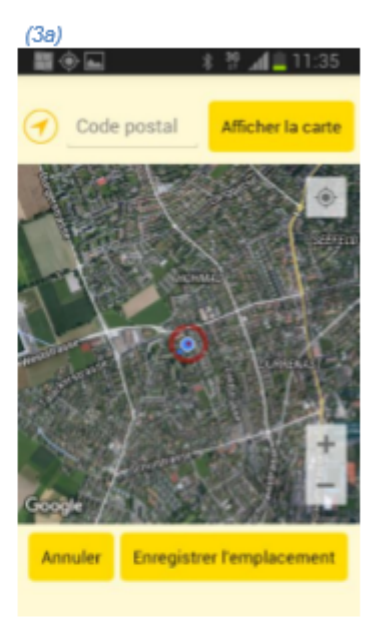

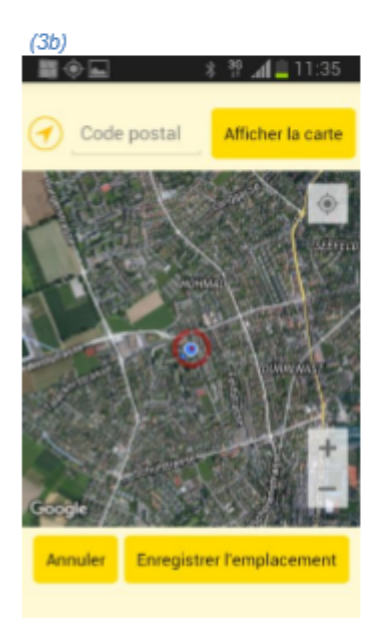

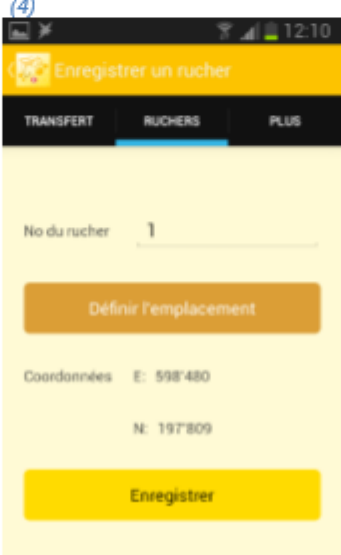

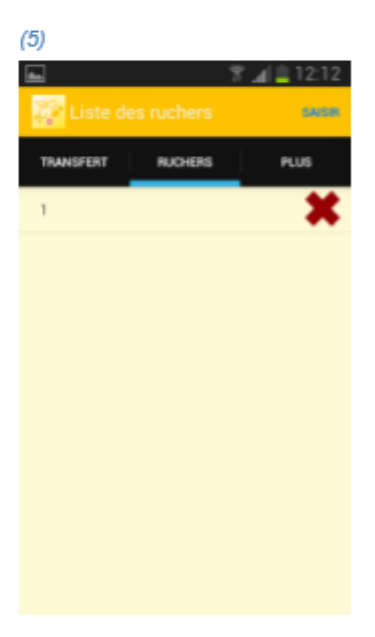